### **Tp Link Td-w8951ND**

**Step 01**: Open the web browser **(Internet Explorer/Mozilla Firefox)** Type in the address bar 192.168.1.1.

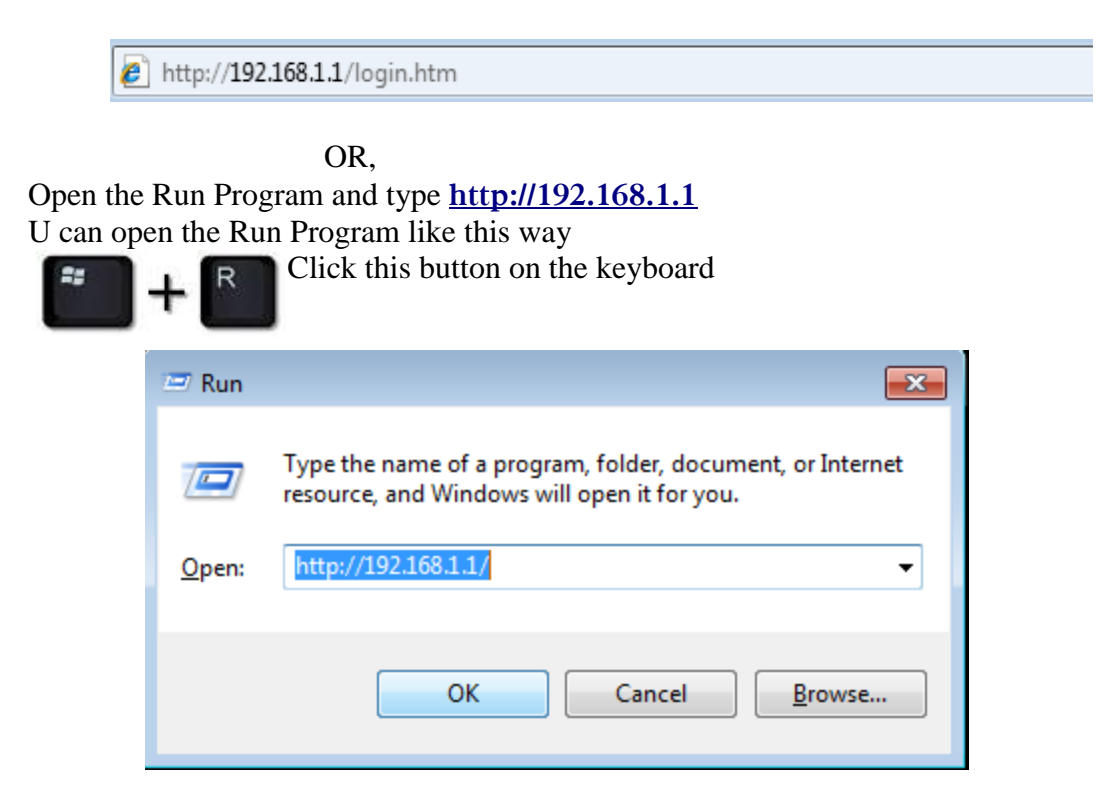

Then click ok to proceed.

Put the username as, User name: admin Type the password as, Password: admin

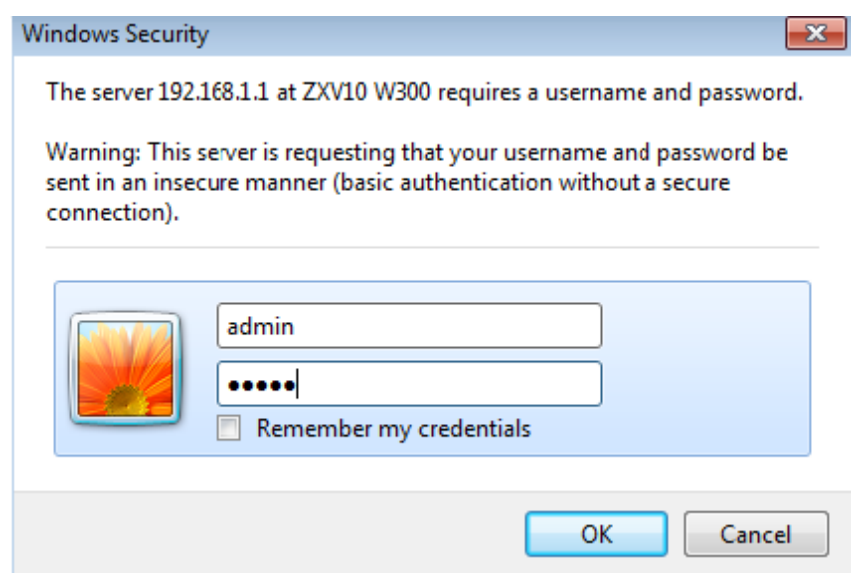

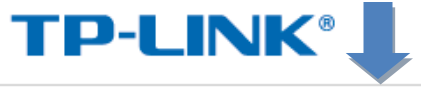

#### 150Mbps Wireless N ADSL2+ Modem Router

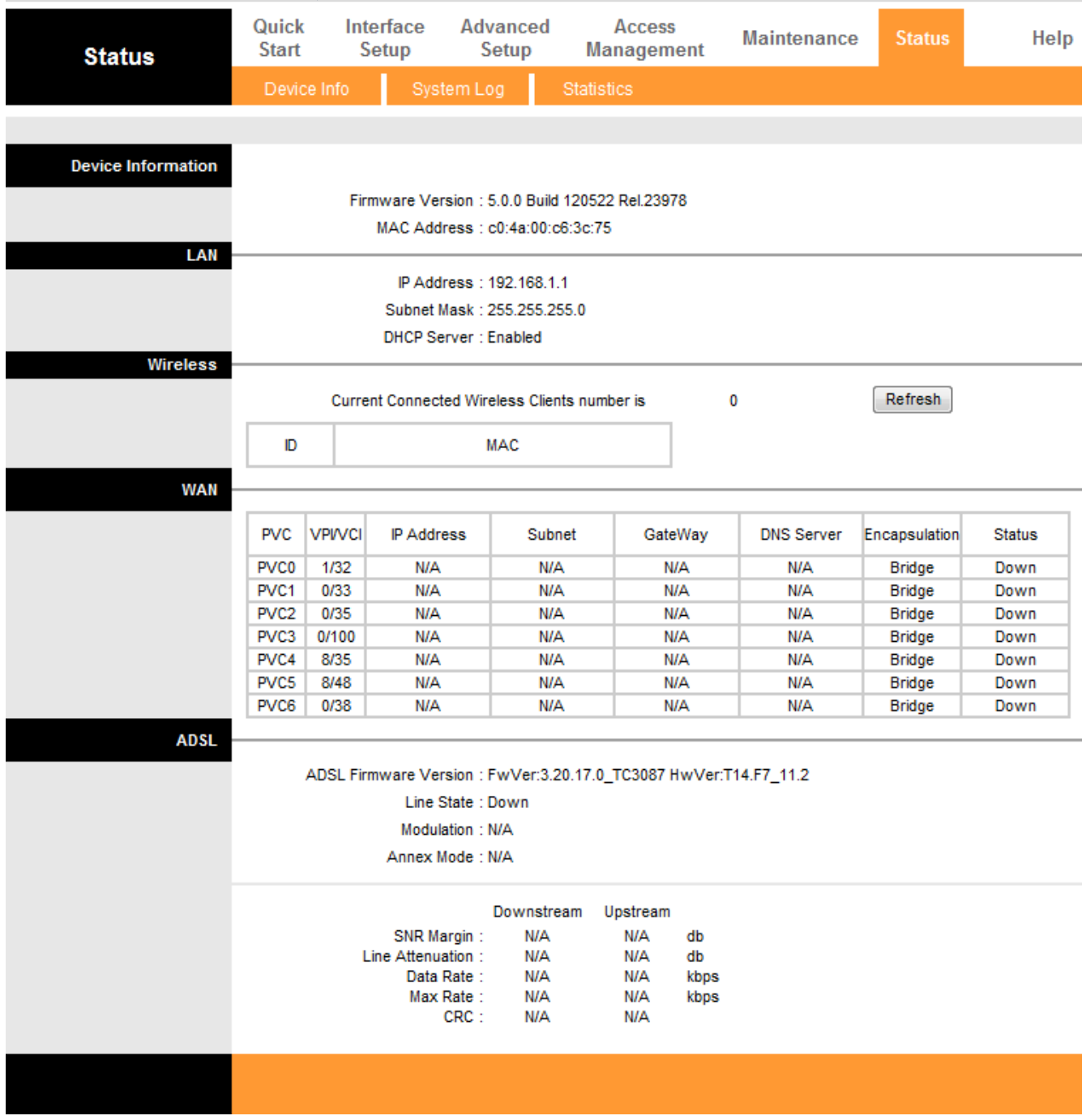

**step 3:- in Quick Start click run wizard to do the settings.**

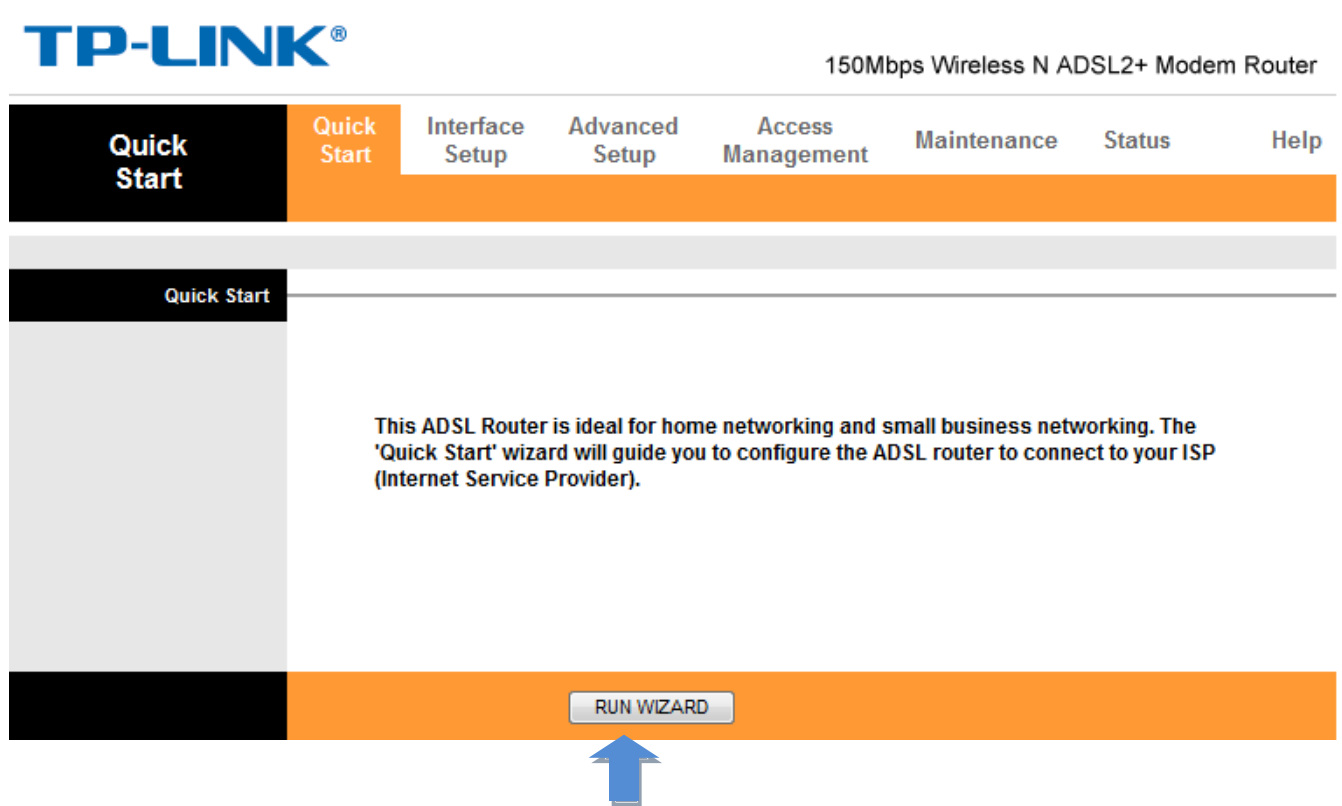

**step 4:- in Quick Start click NEXT to continue the settings.**

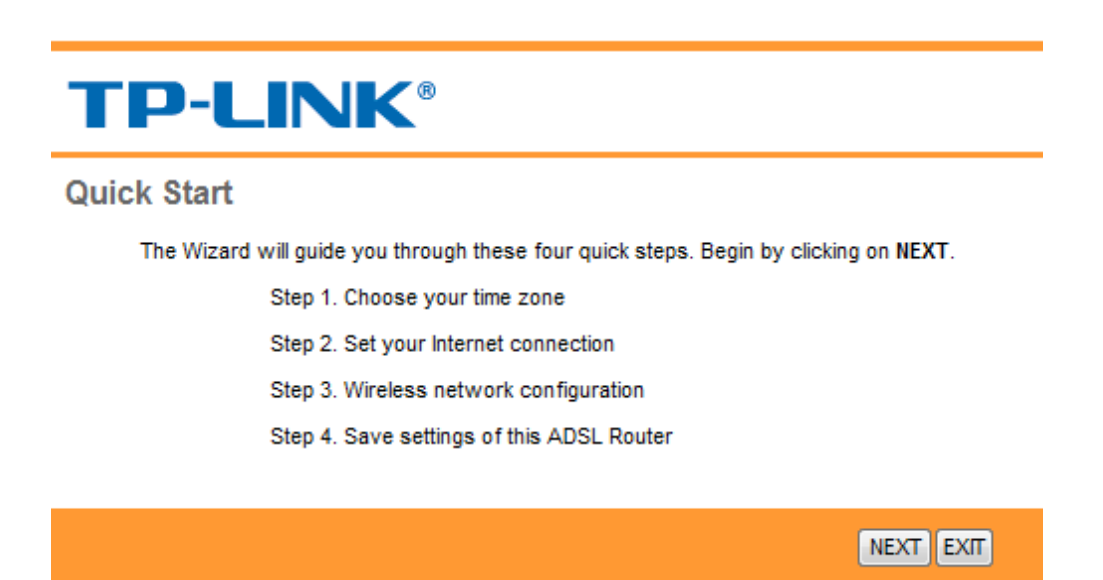

**step 5:-** Choose the **Time Zone.**

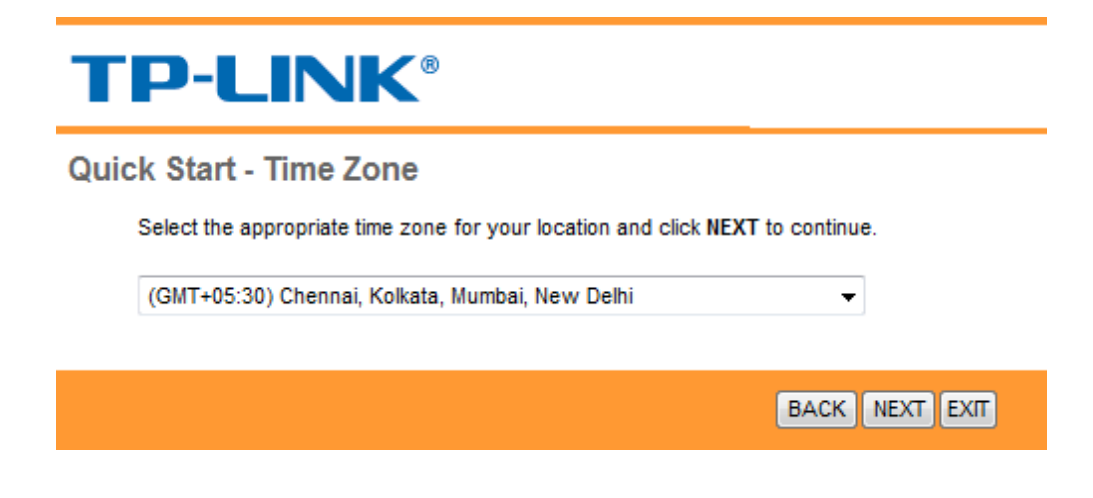

Click on **NEXT**

Step **6:-** Select the **ISP: PPPoE/PPPoA, then click NEXT**

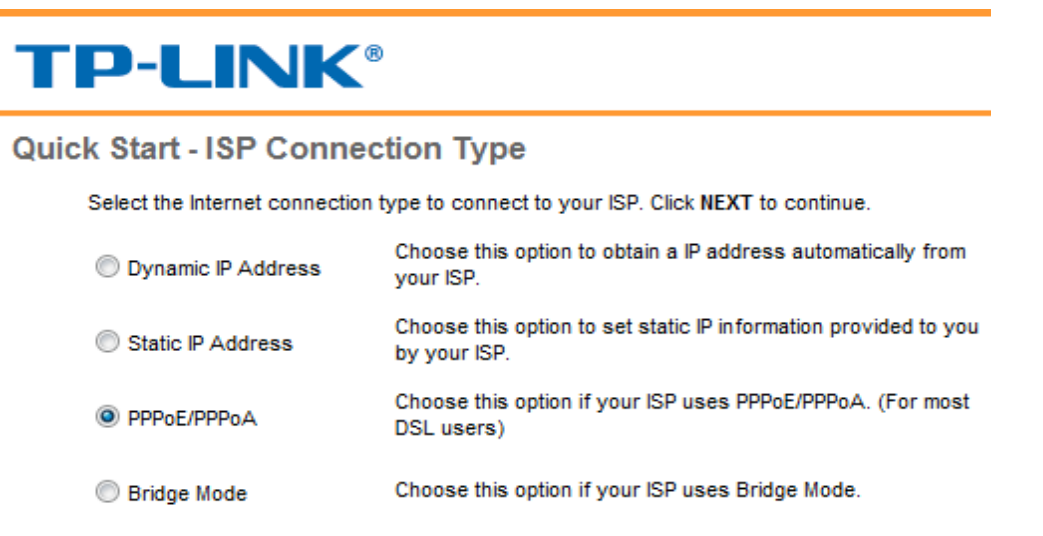

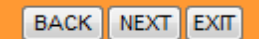

**Step 7:-** Type the Username & Password which was given when you got the connection.  **VPI 8** , VCI 35 Connection Type:PPPoE LLC

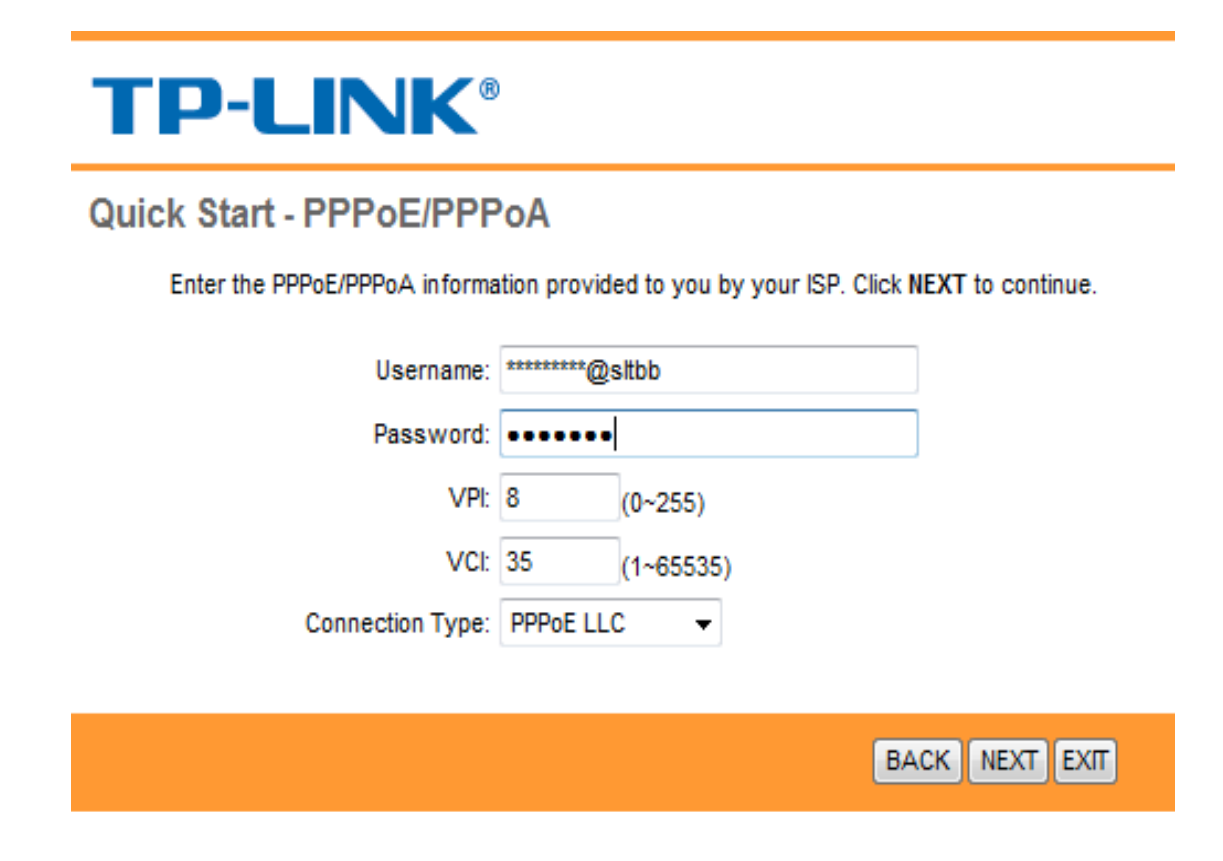

**Click on NEXT** 

**step 8:- in Router click Wlan button to do the Wi-Fi settings. Access point: Activated**  On SSID, SLT given as a router name but if you like you can type whatever the name you like. **Authentication type: WPA-PSK/WPA2-PSK Encryption: TKIP/AES Pre-Shared key** is the one shows your Wi-Fi password. You have to create a new password for that. It should be 8 or more than 8 characters.

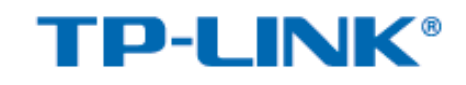

#### **Quick Start - Wlan**

You may enable/disable Wlan, change the Wlan SSID and Authentication type in this page. Click NEXT to continue.

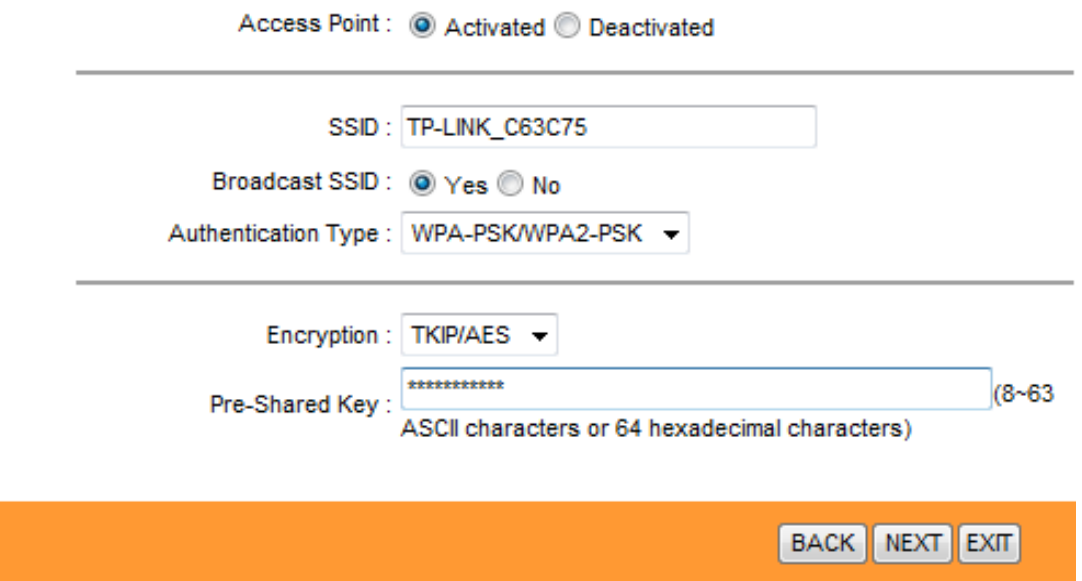

 **Step 9: Click NEXT to complete the quick start.**

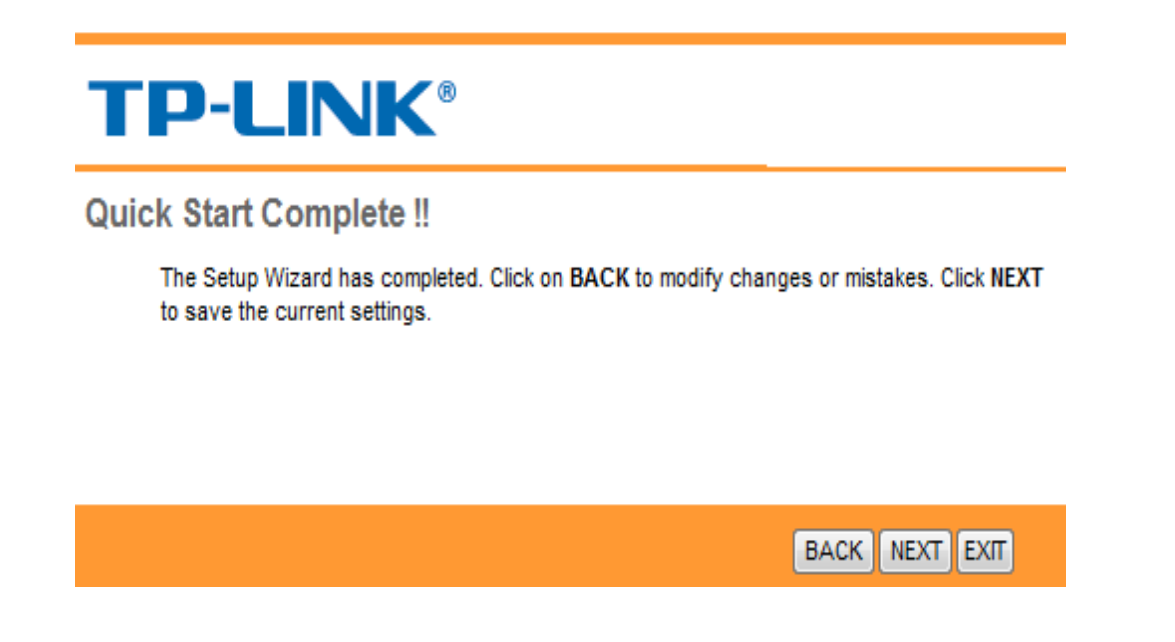

**step 10:-click NEXT to save the settings**.

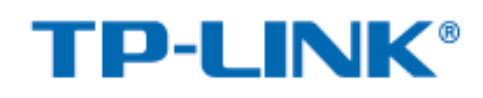

## **Quick Start Completed!!**

Saved Changes.

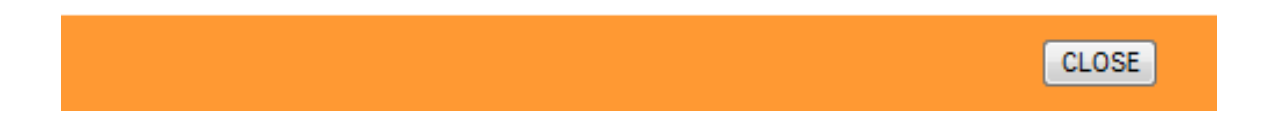

**Step 11:-** Click **Maintenance** to confirm the settings.

Go to **system Restart** and select **current settings** to **restart** the router.

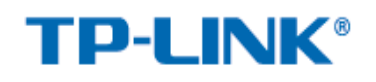

150Mbps Wireless N ADSL2+ Modem Router

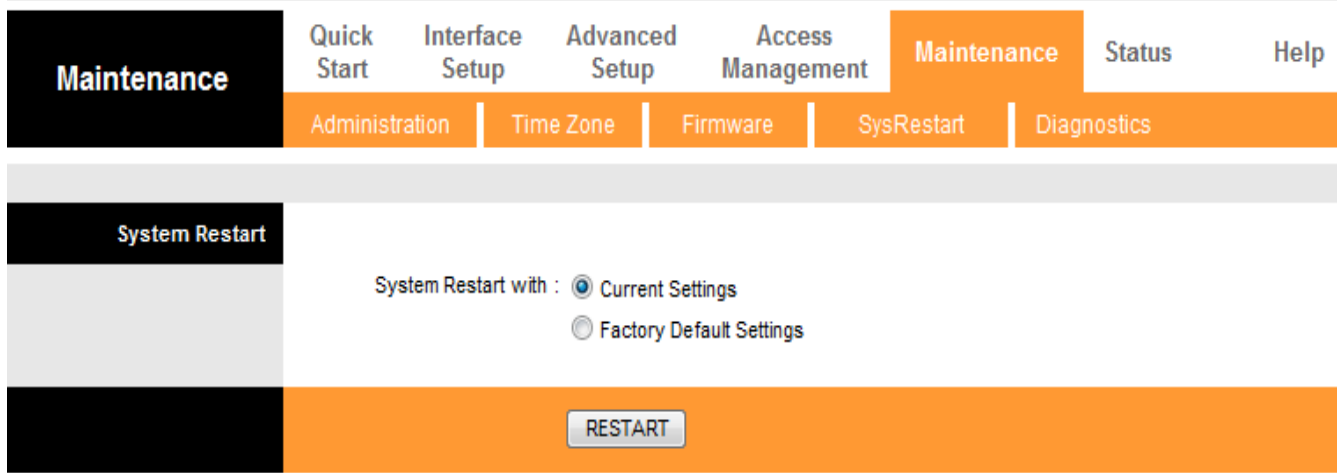

**step 12:-** Wait to restart the connection.

# **TP-LINK®**

150Mbps Wireless N ADSL2+ Modem Router

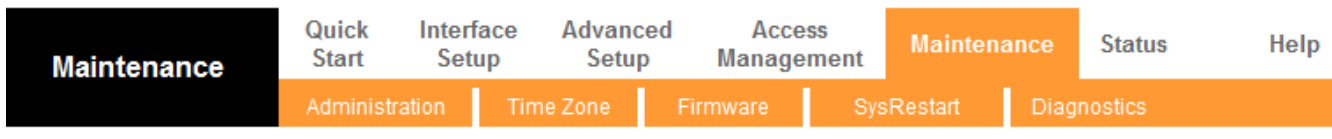

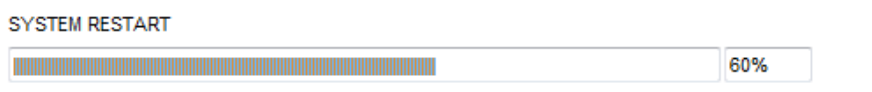

The system is restarting. Please wait...